# Communication

# **Contacts**

Use this application to manage contacts, including phone numbers, email addresses, and others.

Tap Contacts on the Applications screen.

# Managing contacts

Tap Contacts.

#### Creating a contact

Tap  $+$  and enter contact information.

- $\cdot$  **.** : Add an image.
- $\cdot$  + / : Add or delete a contact field.

#### Editing a contact

Select a contact to edit, and then Tap  $\triangleright$ .

#### Deleting a contact

Select a contact to delete, and then Tap  $\overline{\mathbf{u}}$ .

# Searching for contacts

#### Tap Contacts.

Use one of the following search methods:

- Scroll up or down the contacts list.
- Use the index at the left side of the contacts list for quick scrolling, by Dragging a finger along it.
- Tap the search field at the top of the contacts list and enter search criteria.

Once a contact is selected, take one of the following actions:

- $\cdot$   $\cdot$  : Add to favorite contacts.
- $\cdot \mathbf{w}$  : Create a message.
- $\cdot \rightarrow \bullet$ : Create an email.

# Displaying contacts

Tap Contacts.

By default, the device shows all saved contacts.

Tap  $\mathbf{B} \rightarrow$  Settings  $\rightarrow$  Contacts to display, and then change a location where contacts are saved.

## Moving contacts

Tap Contacts.

#### Moving contacts to Google

Tap  $\mathbb{I} \to$  Merge accounts  $\to$  Merge with Google.

Contacts moved to Google Contacts appear with  $\vert s \vert$  in the contacts list.

#### Moving contacts to Samsung

#### Tap  $\mathbb{I} \to$  Merge accounts  $\to$  Merge with Samsung.

Contacts moved to Samsung Contacts appear with **a** in the contacts list.

Communication

## Importing and exporting contacts

Tap Contacts.

#### Importing contacts

Tap  $\mathbf{B} \rightarrow$  Settings  $\rightarrow$  Import/Export, and then select an import option.

#### Exporting contacts

Tap  $\mathbf{B} \rightarrow$  Settings  $\rightarrow$  Import/Export, and then select an export option.

#### Sharing contacts

Tap  $\mathbf{B} \rightarrow$  Share contact via  $\rightarrow$  Multiple contacts, select contacts, Tap Done, and then select a sharing method.

## Favorite contacts

#### Tap Favorites.

Tap  $\Box$ , select a contact you would like to add to your favorites, and Tap Done. Tap  $\mathbf{I}$ , and then take one of the following actions:

- **Search:** Search for contacts.
- Remove from Favorites: Delete contacts from favorites.
- List view / Grid view: View contacts in grid or list form.
- Help: Access help information about using contacts.

# Contact groups

Tap Groups.

#### Creating a group

Tap  $\blacksquare$ , set details for the group, add contacts, and then Tap Save.

#### Adding contacts to a group

Select a group, and then Tap  $\mathbb{I} \rightarrow$  Add member. Select contacts to add, and then Tap Done.

#### Managing groups

Select a group, Tap  $\parallel$ , and then perform one of the following actions:

- **Search:** Search for contacts.
- Delete groups: Select user-added groups, and then Tap Done. Default groups cannot be deleted.
- Edit group: Change the group settings.
- $\cdot$  Add member: Add members to the group.
- Remove from group: Delete members from the group.
- Send message: Send a message to a group's members.
- Send email: Send an email to a group's members.
- $\cdot$  Change order: Touch & Hold  $\cdots$  next to the group name, Drag it up or down to another position, and then Tap Done.
- $\cdot$  Help: Access help information about using contacts.

#### Sending a message or email to a group's members

Select a group, Tap  $\mathbf{B} \rightarrow \mathbf{Send}$  message or Send email, select members, and then Tap Done.

## Business card

Create a business card and send it to others.

Tap Contacts.

Tap ME, enter details, such as phone number, email address, and postal address, and then Tap Save. If user information has been saved when you set up the device, select the business card, and then Tap  $\triangleright$  to edit.

Tap  $\mathbb{I} \to$  Share contact via  $\to$  Selected contact, and then select a sharing method.

# SoftBank Mail

Use this application to send S! Mail multimedia messages (MMS) or text message (SMS). Tap Mail on the Applications list.

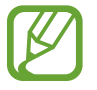

See the SoftBank Website for details about SoftBank Mail features.

# Initializing this application

When Mail is run for the first time, you need to set up the application to send and receive S! Mail when using Wi-Fi.

On the Applications list, Mail  $\rightarrow$  Set Now.

## Sending messages

Tap Mail, enter recipients, subject, and a message, and then Tap Send.

- : Add recipients to the Cc: and/or Bcc: fields, and/or save as a draft.
- $\blacksquare$  : Add a recipient from the contacts list.
- $\mathscr{D}$ : Attach images, videos, and others.

# Reading messages

When you receive a new message, a Notification screen and Notification Indicators are displayed. Tap Read to read the message.

To manually download a new message, Tap New Mail.

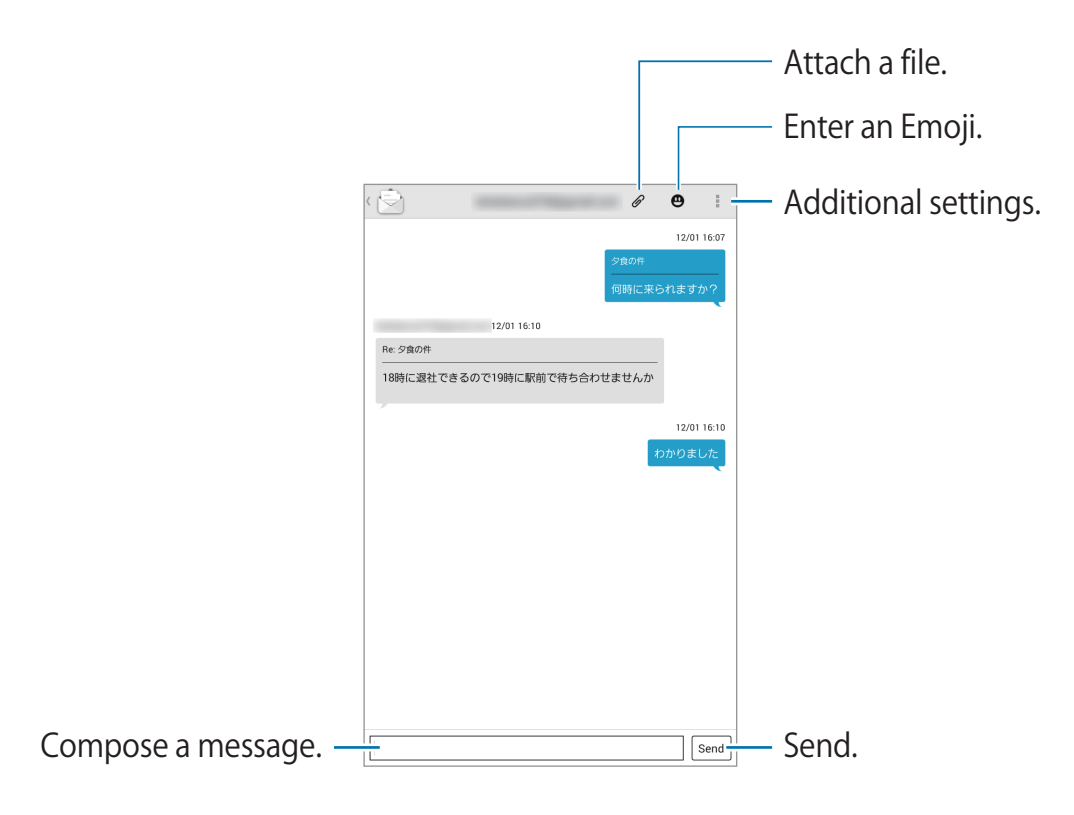

# Email

Use this application to send or view email messages. Tap Email on the Applications list.

# Setting up email accounts

Set up an email account when opening Email for the first time.

Enter the email address and password. Tap  $\ge$  for a private email account, such as Google Mail, or Tap Manual setup for a company email account. After that, follow the on-screen instructions to complete the setup.

To set up another email account, Tap  $\mathbb{R} \to$  Settings  $\to$  Add account.

# Sending messages

Tap the email account to use, and then Tap  $\overline{a}$  at the top of the screen. Enter recipients, subject, and message, and then Tap  $\mathbb{E}$ .

- **1** : Add a recipient from the contacts list.
- +Me: Add yourself as a recipient.
- $\sim$  : Add more recipients.
- $\varnothing$ : Attach images, videos, contacts, memos, events, and others.
- $\leq$  : Perform various settings on the main body text.

# Sending scheduled messages

While creating a message, Tap  $\mathbf{B} \rightarrow \mathbf{S}$ chedule sending. Check Schedule sending, set a time and date, and then Tap Done. The device will send the message at the specified time and date.

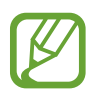

- If the device is turned off at the scheduled time, is not connected to the network, or the network is unstable, the message will not be sent.
- $\cdot$  This feature is based on the time and date set on the device. The time and date may be incorrect if you move across time zones and the network does not update the information.

# Reading messages

Select an email account to use, and new messages are downloaded. To manually download new messages, Tap  $\circlearrowright$ .

Tap a message to read.

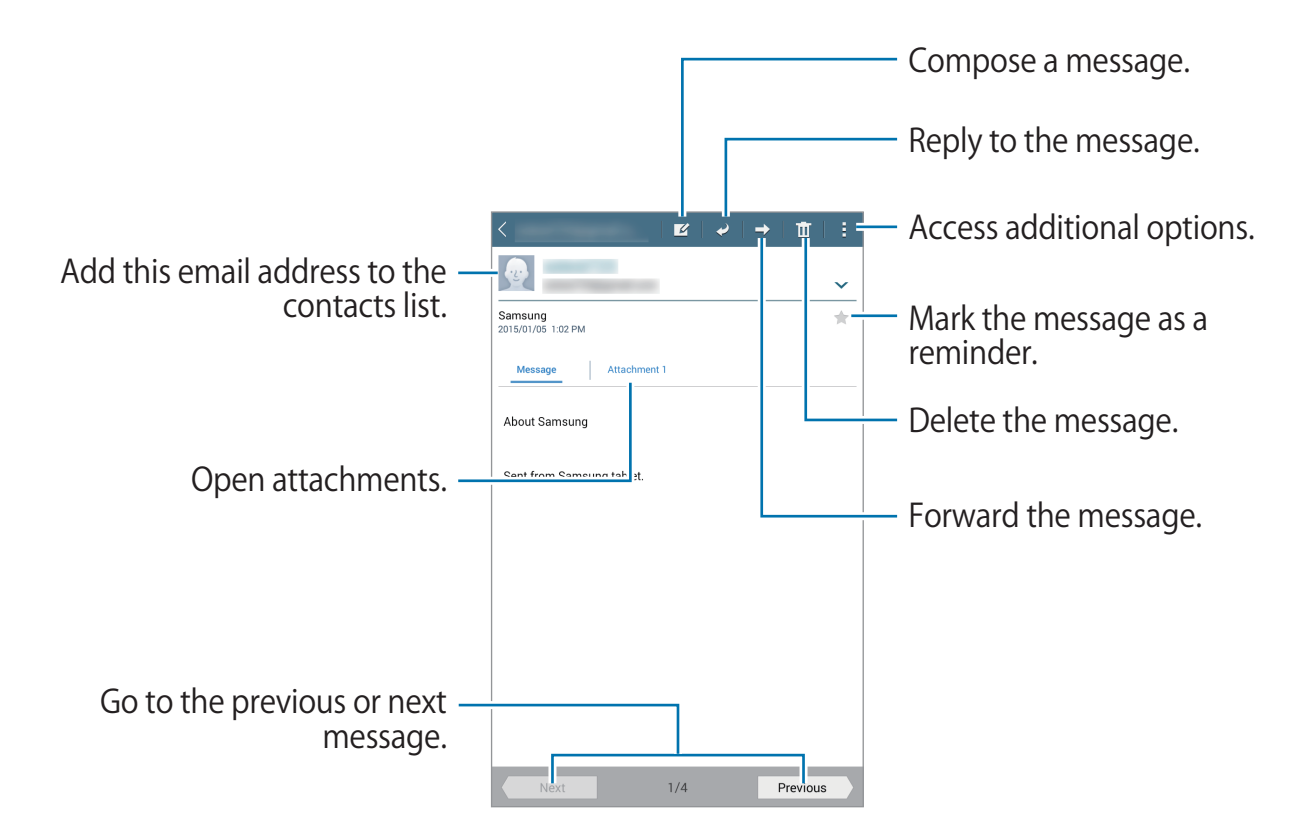

Tap the Attachment tab, Tap Preview to open attachments. Tap Save to save it.

# Gmail

This application is the Google email service. Tap Gmail on the Applications list.

## Sending messages

In any mailbox, Tap  $\blacktriangleright$ , enter recipients, a subject, and a message, and then Tap **SEND**.

- Tap  $\mathbb{I} \to$  Save draft: Save the message for later delivery.
- Tap  $\mathbf{F} \rightarrow \mathbf{At}$ tach file: Attach images, videos, music, and others.
- Tap  $\mathbf{F} \rightarrow \mathbf{Insert\, from\, Drive:}$  Insert data from Drive.
- Tap  $\mathbb{I} \to \mathsf{Discard}$ : Do not save message, start over.
- Tap  $\mathbb{I} \to$  Settings: Change the Google Mail settings.
- Tap  $\mathbb{I} \to$  Send feedback: Report your opinions for application development.
- Tap  $\mathbf{F} \to \mathbf{H}$ elp: Access help information for the Google Mail.

# Reading messages

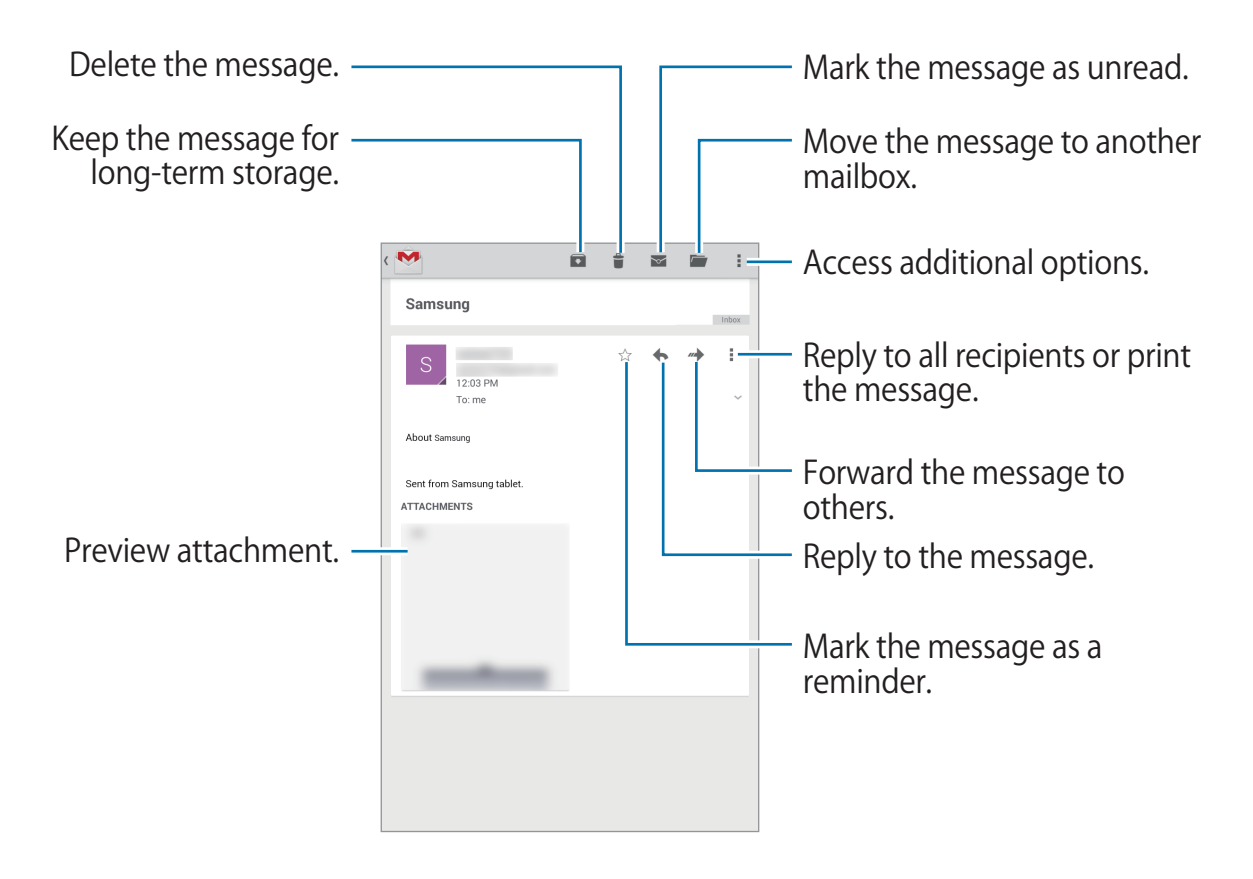

### Labels

Google Mail does not use actual folders, but uses labels instead. When Google Mail is opened, it displays messages labelled INBOX.

Tap  $\Rightarrow$  Refresh to manually download new messages.

Tap  $\equiv$  to view messages in other labels.

To add a label to a message, select the message, Tap  $\mathbf{F} \rightarrow \mathbf{Change}$  labels, and then select the label to assign.

# Google+

Use this application to stay connected with people via Google's social network service. Tap Google+ on the Applications list.

Tap Everything to change the category, and then scroll up or down to view posts from your circles.

# Photos

Use this application to view and share images or videos via Google's social network services. Tap Photos on the Applications list.

Select one of the following categories:

- ALL: View all the images or videos that are taken or downloaded to the device.
- HIGHLIGHTS: View images or videos grouped by date or album. Tap  $\geq$  to view all of the images or videos in the group.

Then, select an image or video.

While viewing it, use one of the following icons:

- $\cdot$   $\bullet$  : Modify the image.
- $\le$  : Share the image or video with others.
- $\cdot$   $\Box$  : Delete the image or video.